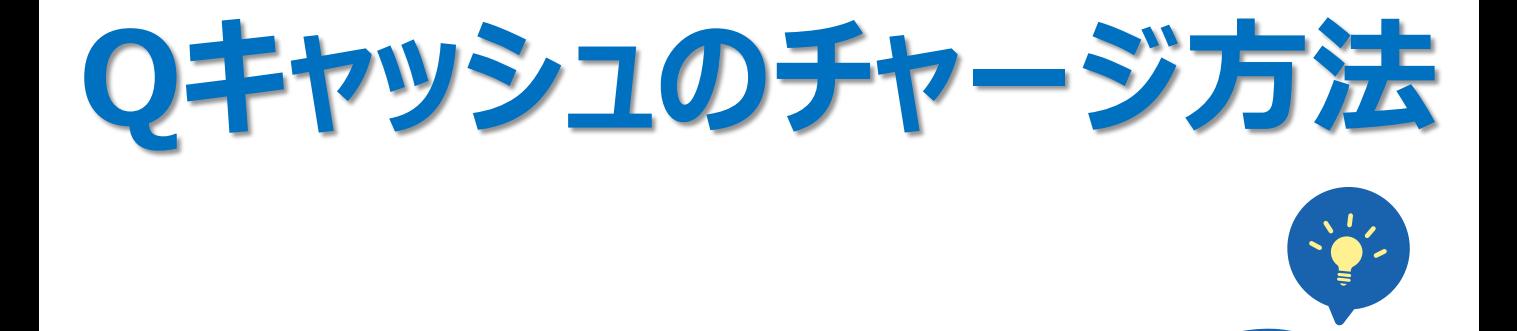

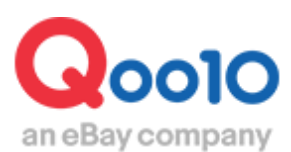

Update 2022-02

### **目次**

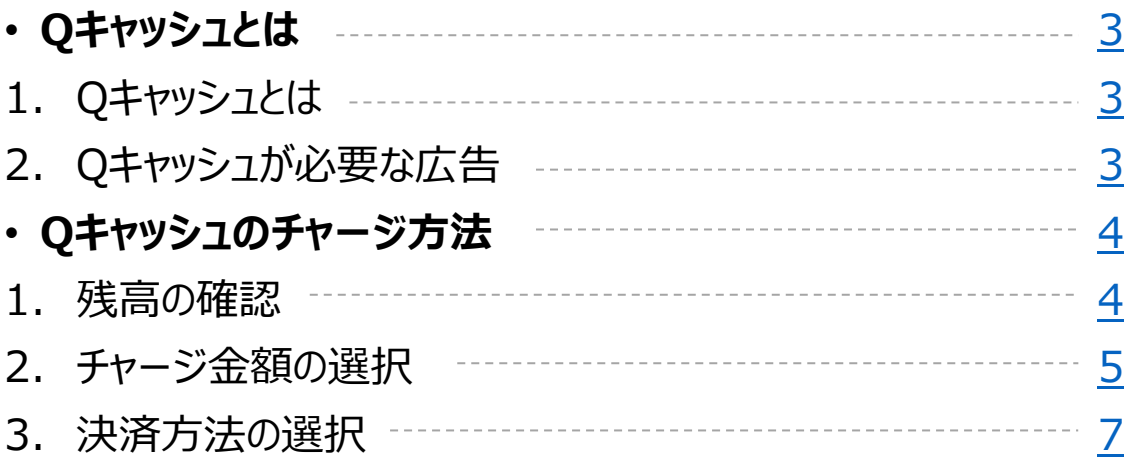

# <span id="page-2-0"></span>**Qキャッシュとは**

### 1. Qキャッシュとは

- Qキャッシュとは、Qoo10内の有料広告を利用する際に使用するウェブマネーです。
- 有料広告を申請する際に、必要な金額をチャージして使用します。
- 既に販売実績がある場合は、精算金や精算予定金で購入することも可能です。

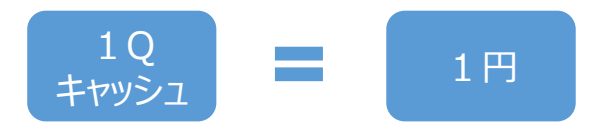

### 2. Qキャッシュが必要な広告

• Qキャッシュは以下のような広告を申請する時に必要です。

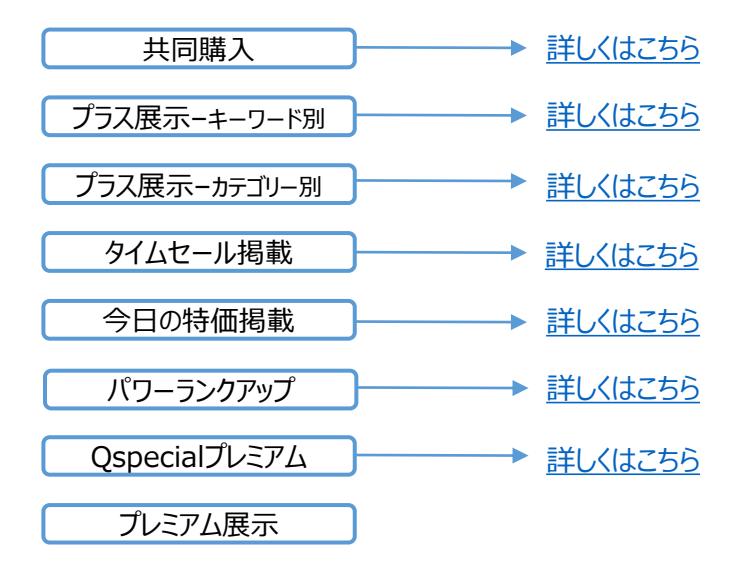

## <span id="page-3-0"></span>**Qキャッシュのチャージ方法**

販売状況

販売中

在庫切れ

在庫 10個以内

Qoo10ホーム | コショップ

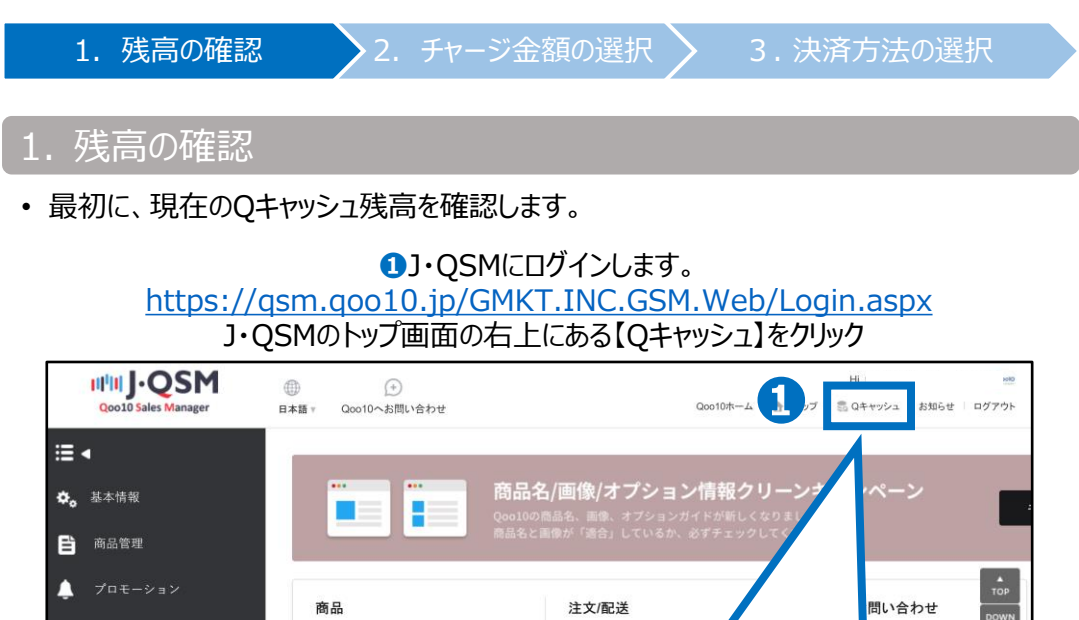

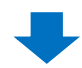

 $\circ$ 

注文 決済待ち

配送

新規注文

- I

CoQキャッシュ

 $\mathbf{0}$ 

 $\overline{0}$ 

#### **➋** 開いた画面のトップページでQキャッシュの合計残高を確認

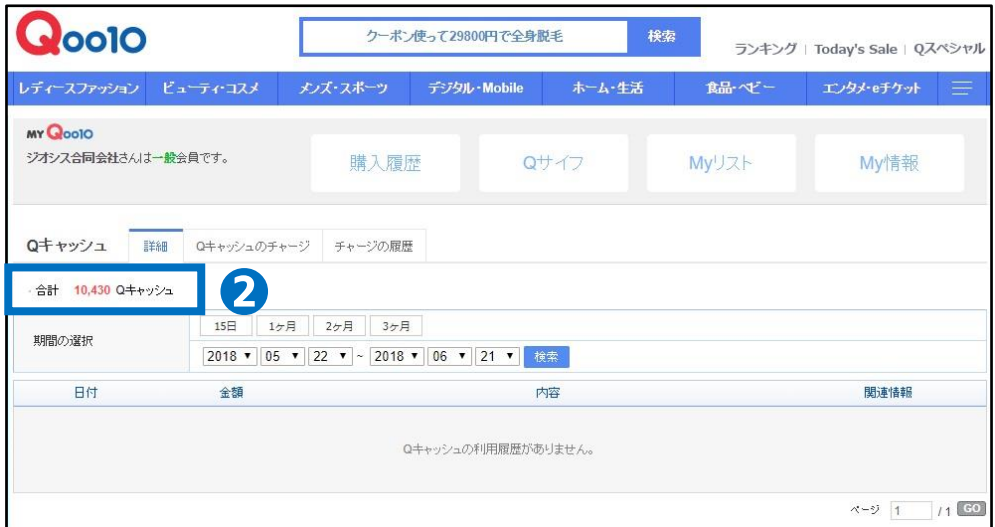

● 配送/キャンセル/未受取

6 精算管理

2 お問い合わせ

## <span id="page-4-0"></span>**Qキャッシュのチャージ方法**

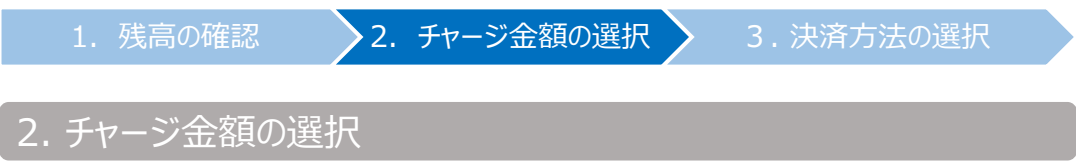

### **➊** 【Qキャッシュのチャージ】のタブをクリック

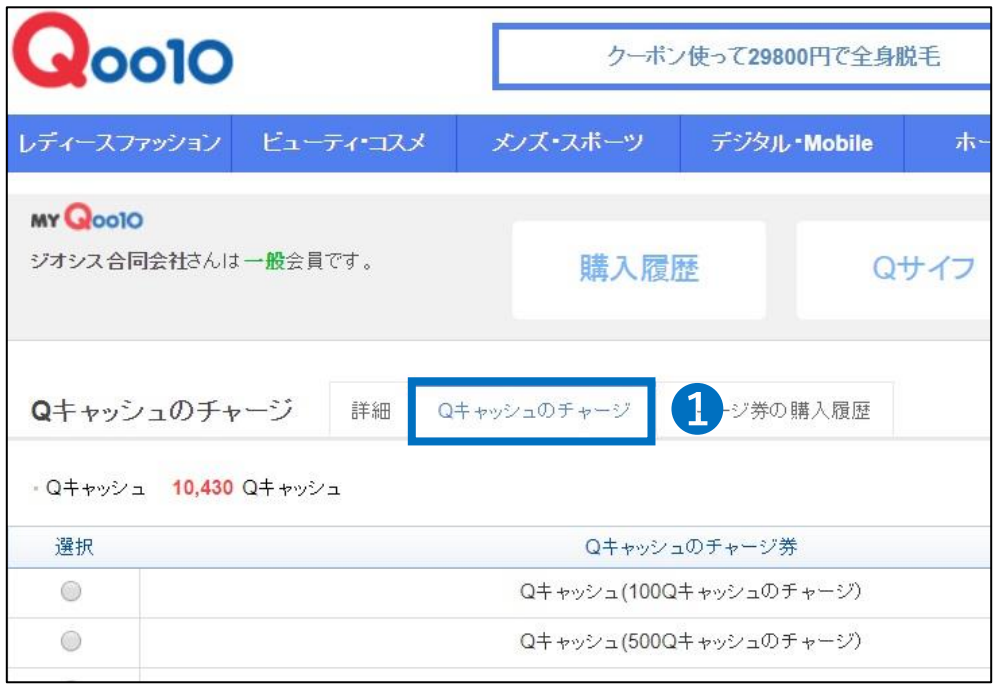

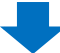

**➋** チャージする金額を選択

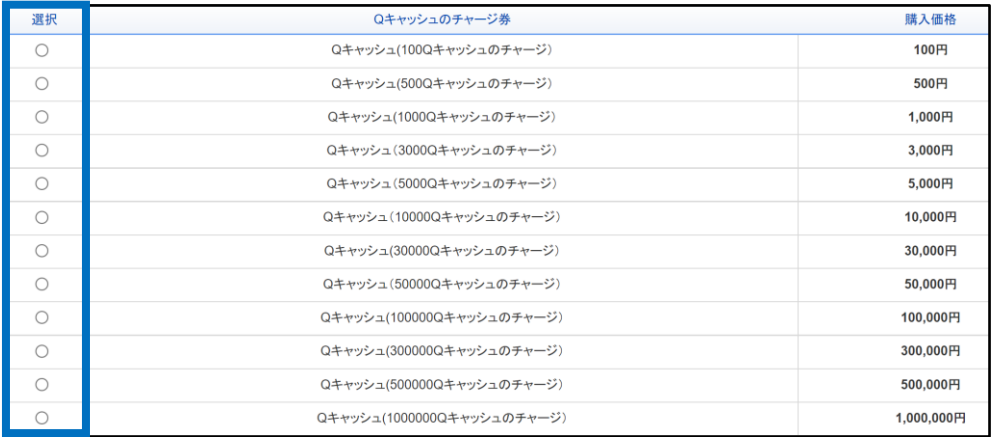

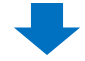

**➌** 下段にある【購入する】をクリック

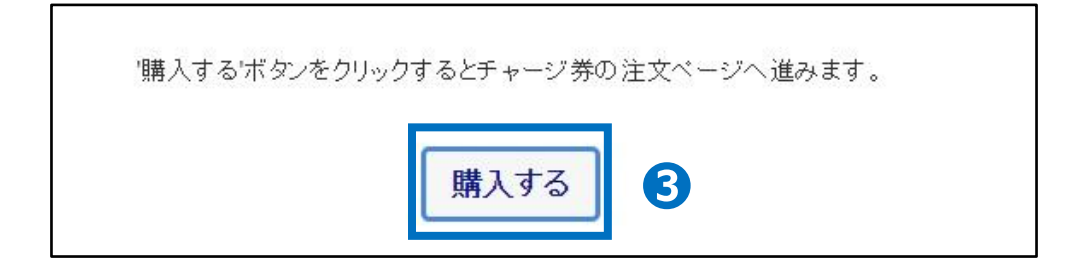

ワンポイントアドバイス 各有料広告の申請ページにもQキャッシュチャージのボタンがございます。 詳しく[は各広告のガイドを](http://doc.image-qoo10.jp/sqm/JP/Guidetable_20180715.html)ご参考ください。

## <span id="page-6-0"></span>**Qキャッシュのチャージ方法**

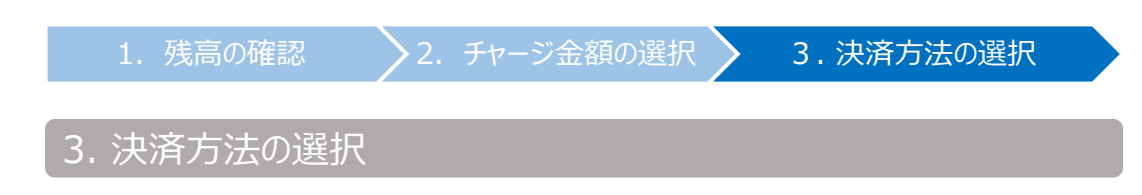

- Qキャッシュのチャージ方法は以下の決済方法から選べます。
- Atone(コンビニ翌月払い)
- ⁃ VISA/MasterCard/JCB
- PayPal(AMEXを含むクレジットカード、銀行)
- ⁃ 銀行振込
- ⁃ コンビニ、ATM、支払秘書
- ⁃ あと払い(ペイディ)3回あと払いも可能
- LINE Pay
- auかんたん決済
- ⁃ ネットバンキング(PAYGENT)
- ⁃ Qmoney(販売者Qサイフに精算金が入っている場合のみ利用可能)
- ⁃ 精算予定金(販売者Qサイフに入る予定の精算金がある場合のみ利用可能)

1. 残高の確認 → 2. チャージ金額の選択 → 3. 決済方法の選択

#### **➊** 「お支払い情報」から決済方法を選択

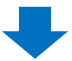

**➋** 下段に表示される必要情報入力欄を記入(選択した決済方法により異なる)

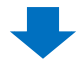

**➌** 【注文を確定する】をクリック

■サービスポイントをQキャッシュに交換する方法もあります[、詳細はこちら](http://doc.image-qoo10.jp/sqm/JP/guide_servicepointqcashkoukan_JP.pdf)

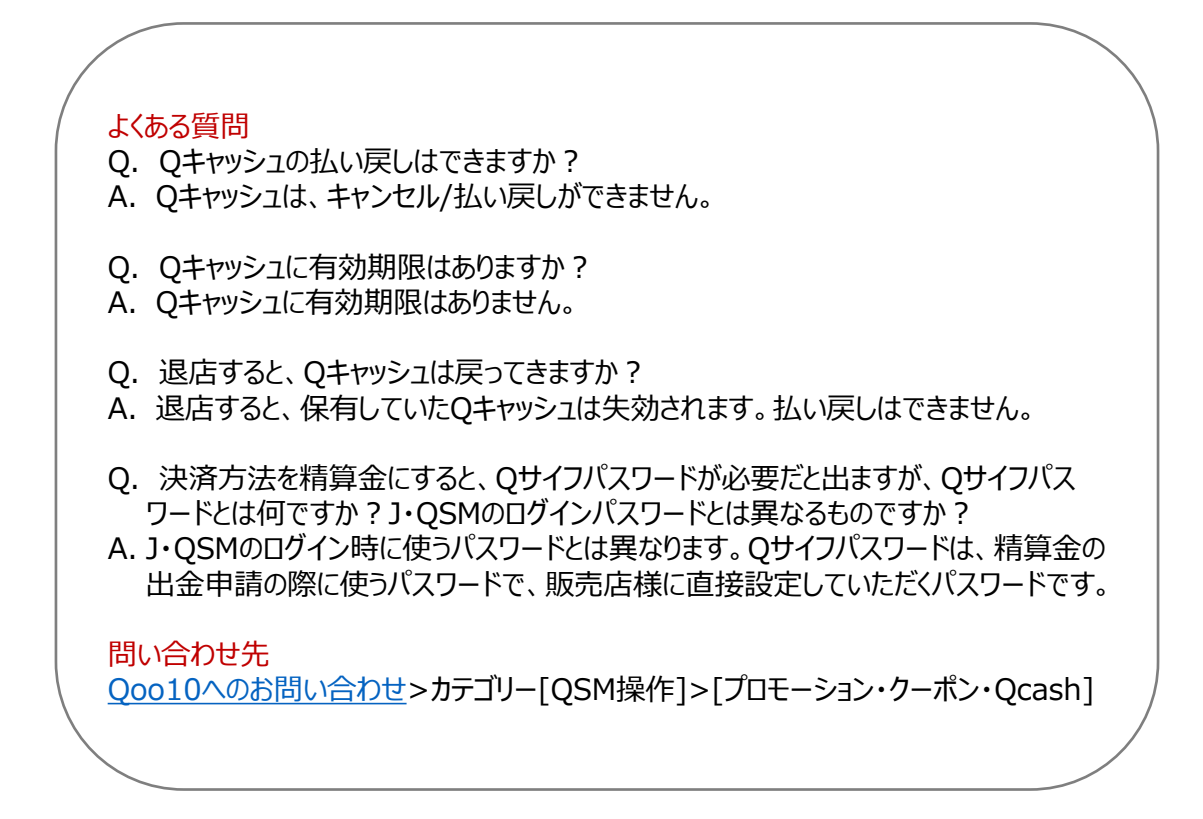